# Managers MyHR Guide

Logistics

**Version 16**

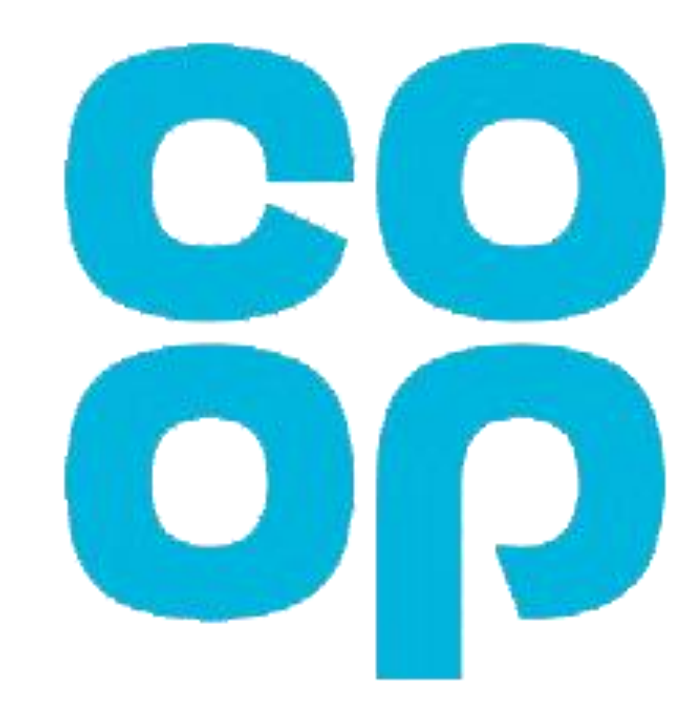

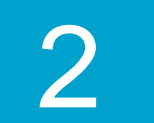

## **In this Guide**

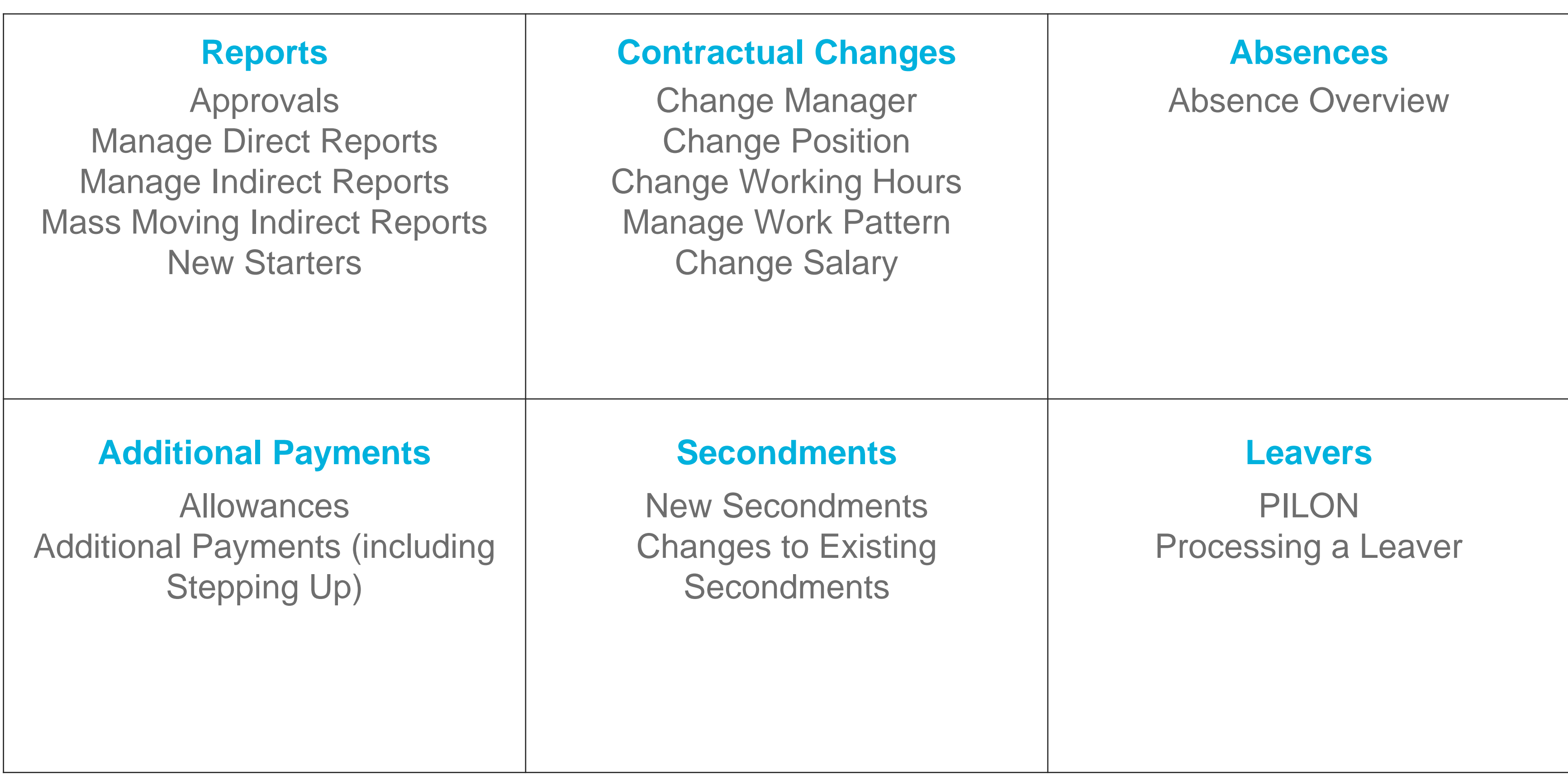

### **How to get onto MyHR**

Type **[myhr.coop.co.uk](http://myhr.coop.co.uk/)** into the address bar of any web browser on your computer/smartphone/tablet and log in with your **Username (employee number)** and **Password.**

### **Toolbar**

In the top right corner you will see your toolbar

Homepage

**Notifications** 

Search

Actions – log out

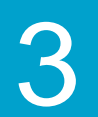

## **Welcome to MyHR**

## Approvals

### **Approving changes and requests**

- 1. From your homepage select the **Bell** icon
- 2. Find the request you are looking for, using **Load More Items** if needed
- 3. Use the **Approve** or **Reject** buttons to action the approval

### **Viewing old approvals**

- 1. From your homepage select the **Bell** icon and then **Show All**
- 2. Select **All** and all approved and rejected will be viewable

#### **Adding an approval vacation rule**

- 1. From your homepage select the **Bell** icon then **Show All**
- 2. Select **Worklist**
- 3. Select the **Arrow** next to your name then **Preferences**
- 4. Tick the **Enable Vacation Period** box
- 5. Enter a **Start Date** and **End Date** using the calendars
- 6. Select **Reassign to** and then the **Magnifying glass**
- 7. Enter the **First Name** and **Last Name** and click **Search**
- 8. Select the correct person and then **OK**
- 9. Select **Save**

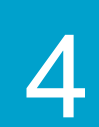

#### **Approvals**

**Manage Direct Reports**

**Manage Indirect Reports**

**New Starters**

**Change Manager**

**Change Position**

**Change Working Hours**

**Change Salary**

**Stepping up/allowances**

**Secondments**

**Absence Overview**

**PILON**

**Processing a Leaver**

Examples of changes and requests that you receive on MyHR are: **Overtime** Contractual Changes One off payments

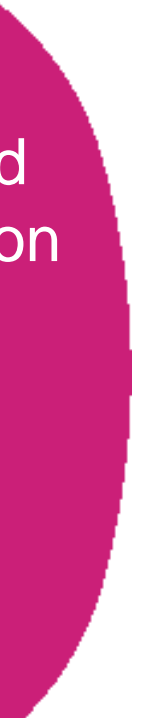

## Manage Direct Reports

#### **Viewing your teams personal details**

- 1. Select **My Team** then **Team Details**
- 2. Select **Team Contacts** on the left hand side
- 3. Enter your employee number and select **OK**
- 4. You will now be able to view your direct reports employee number, name, address and phone number

#### **Adding direct reports to one of your team members**

- 1. Select **My Team** then **Team Details**
- 2. Find the manager who you would like to add direct reports to and click on the **3 dots at the far right …**
- 3. Select **Manage Direct Reports**
- 4. Enter the date you would like to add the direct reports from and select **continue**
- 5. Enter the colleague's **name** or **person number** and select from the list (repeat until you have all the colleagues to be added as direct reports)
- 6. Select **Submit** in the top right hand corner

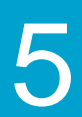

#### **Approvals**

**Manage Direct Reports**

**Manage Indirect Reports**

**New Starters**

**Change Manager**

**Change Position**

**Change Working Hours**

**Change Salary**

**Stepping up/allowances**

**Secondments**

**Absence Overview**

**PILON**

**Processing a Leaver**

This section is to help you find personal details of your direct reports. Please note, you are unable to view emergency contacts.

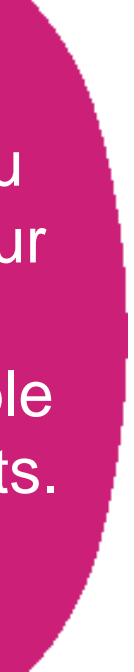

## Manage Indirect Reports

#### **Viewing your indirect reports**

- 1. Select **My Team** then **Team Details**
- 2. Locate the manager of the indirect reports you'd like to view
- 3. Click on the **blue numbers** on their card to view their direct reports

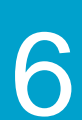

#### **Approvals**

**Manage Direct Reports**

**Manage Indirect Reports**

**New Starters**

**Change Manager**

**Change Position**

**Change Working Hours**

**Change Salary**

**Stepping up/allowances**

**Secondments**

**Absence Overview**

**PILON**

**Processing a Leaver**

### **Mass moving indirect reports from one of your team members to a new manager**

Use this section if you wish to reassign a new manager to your indirect reports.

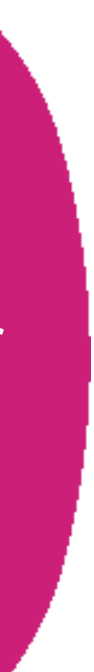

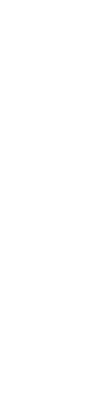

- 1. Select **My Team** then **Team Details**
- 2. Find the manager whose direct reports you are moving and click on the **3 dots at the far right …**
- 3. Select **Manage Direct Reports**
- 4. Enter the date the manager is changing from and select **continue**
- 5. Select the colleagues you would like to move to the **new manager**
- 6. Enter the new manager's **name** or **person number** and select from the list and **continue**
- 7. Select **Submit** in the top right hand corner

(if you are adding new direct reports, please follow the steps above, if not move to step 7)

## New Starters Overview

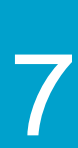

#### **Approvals**

**Manage Direct Reports**

**Manage Indirect Reports**

## **New Starters Change Manager Change Position Change Working Hours Change Salary Stepping up/allowances Secondments Absence Overview**

**PILON**

**Processing a Leaver**

Managing your new starter's record is really important, as their pay could be affected if any of the key information is missing or incorrect.

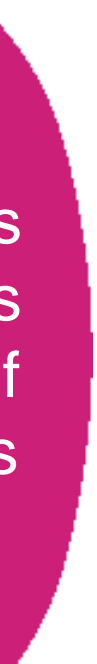

### **External new starters**

Prior to your **new starters**' first day, Resourcing will set up their **MyHR** record ready for their **start date**.

Make sure you're arranging any **induction**, passes and IT equipment they need and that they know who they're meeting on their first day. You will also need to request **access** to the systems required.

On Day 1, your new starter will get an email with their **employee number** and a **link** to set a **password** for MyHR. Please **encourage** them to complete the actions below as soon as possible:

- Adding bank details into MyHR to avoid any delay with their first pay.
- Adding emergency contacts in MyHR.
- Completing new starter checklist or send P45 to payroll to ensure tax code is correct for first pay.
- Adding diversity details in MyHR.

Please also remember to add a **work pattern** for the colleague in KRONOS on their **first day** otherwise they **won't be paid correctly**.

## **Change Manager**

### **Transferring a colleague out of your team to a new manager.**

- 1. Select **My Team** then **Team Details**
- 2. Find the colleague you are moving and click on the **3 dots at the far right …**
- 3. Select **Change Manager**
- 4. If there are any additional actions you need to complete in the list, please select, if not **continue**
- 5. Enter the date the manager is changing from and select **continue**. (This can be a date in the past).
- 6. Enter the new manager's **name** or **person number** and select from the list
- 
- 8. Select **Submit** in the top right hand corner

7. If the colleague has a **team** that need moving to a **new manager**, please follow the steps **below,** if not move to step 8.

#### **Reassigning the colleague's existing direct reports to a new manager**

- 1. Select the colleagues you would like to move to the **new manager**
- 2. Enter the new manager's **name** or **person number** and select from the list
- 3. Select **Submit** in the top right hand corner

**Once submitted, your line manager will need to approve this in MyHR**

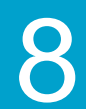

#### **Approvals**

**Manage Direct Reports**

**Manage Indirect Reports**

**New Starters**

#### **Change Manager**

**Change Position**

**Change Working Hours**

**Change Salary**

**Stepping up/allowances**

**Secondments**

**Absence Overview**

**PILON**

**Processing a Leaver**

You can search for the new manager by typing their name or person number in the Name field

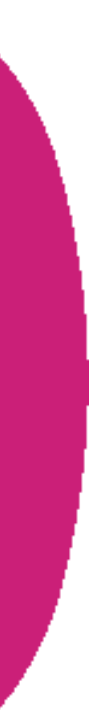

## Change Position

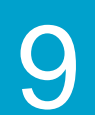

#### **Approvals**

**Manage Direct Reports**

**Manage Indirect Reports**

**New Starters**

**Change Manager**

#### **Change Position**

**Change Working Hours**

**Change Salary**

**Stepping up/allowances**

**Secondments**

**Absence Overview**

**PILON**

**Processing a Leaver**

### **Transferring a colleague into your team/promoting/demoting someone.**

6. Click in the **Business Unit** field and start **typing** the name of the Business Unit you require and select from the list

7. Click in the **Position** field and start **typing** the position name, department name or cost centre and select the required position from the list

- 1. Select **My Team** then **Team Details**
- 2. Find the colleague you are updating and click on the **3 dots at the far right**
- 3. Select **Change Position**
- 4. If there are any additional actions you need to complete in the list, please select, if not **continue**
- 5. Select the date you are changing the position from and **continue**
- 
- (do not select positions beginning ZZZ)
- 8. Check the position details in the pop-up window are correct and select **OK**
- 9. Check that the **Working Hours** are correct, if not amend and select **continue**
- 10.Check the salary is correct, if the salary is changing select **Annual salary** or **Hourly salary** and enter the correct **Salary Amount**
- 11. Select **Submit** in the top right hand corner
- 12. Please ensure the colleague's work pattern is correct in the **Manage Work Pattern** action, as this will affect their pay.

#### **Once submitted, your line manager will need to approve this in MyHR**

Each position is unique to its department. So to find the correct position, type the desired department name, cost centre or hub number into the position field. This will only bring up positions in the specified area that you want

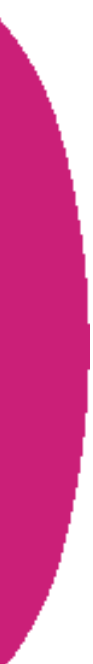

## Change Working Hours

### **Changing a colleague's working hours**

- 1. Select **My Team** then **Team Details**
- 2. Find the colleague you are updating and click on the **3 dots at the far right**
- 3. Select **Change Working Hours**
- 4. If there are any additional actions you need to complete in the list, please select, if not **continue**
- 5. Select the date you are changing the hours from and **continue**
- 6. Enter the new **working hours** (this cannot be more than the Standard Working Hours) and **continue**
- the actual salary for their new working hours, not full time equivalent)
- 8. Select **Submit** in the top right hand corner

7. If the salary is changing select **Annual salary** or **Hourly salary** and enter the correct **Salary Amount** (for annual salary, this needs to be

#### **Your line manager will now need to approve this**

10

#### **Approvals**

**Manage Direct Reports**

**Manage Indirect Reports**

**New Starters**

**Change Manager**

**Change Position**

**Change Working Hours**

**Change Salary**

**Stepping up/allowances**

**Secondments**

**Absence Overview**

**PILON**

**Processing a Leaver**

The salary and work pattern must correspond with the working hours, otherwise the colleague's pay will be incorrect. **Remember to update the** 

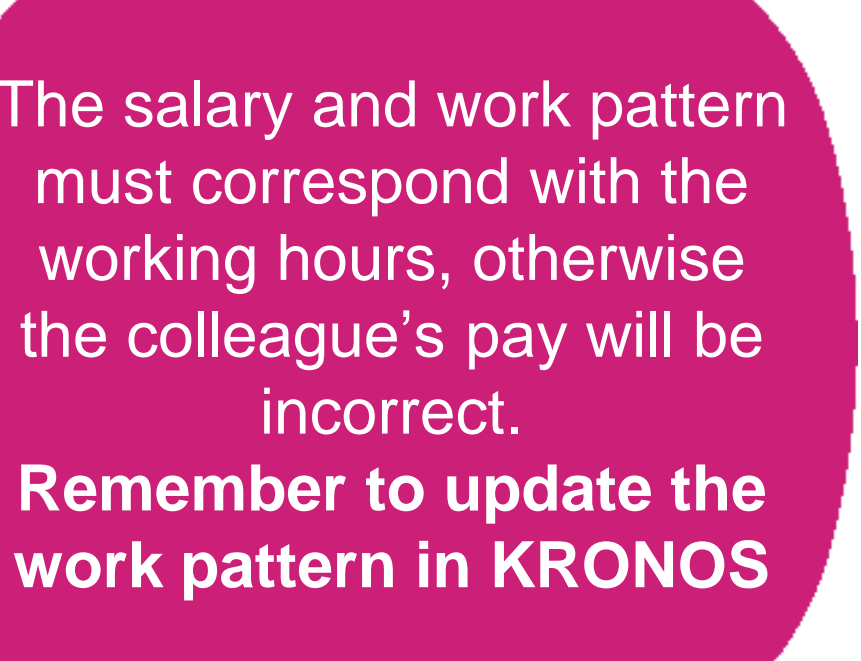

## Change Salary

- 1. Select **My Team** then **Team Details**
- 2. Find the colleague who's salary you wish to change and click on the **3 dots…**
- 3. From the drop-down select **Change Salary**
- 4. Input the date for the salary change
- 5. Select a reason for the change and click **Continue**
- 6. Check the **Salary Basis** is correct (Annual Salary/Hourly Rate)
- full time equivalent )
- 8. Select **Continue** then **Submit**
- 9. Select **Yes** then **OK**

7. Enter the new **Salary Amount** (For colleagues on annual salary basis, this should be the actual salary based on actual working hours, not the

**Your line manager will now need to approve this**

11

#### **Approvals**

**Manage Direct Reports**

**Manage Indirect Reports**

**New Starters**

**Change Manager**

**Change Position**

**Change Working Hours**

**Change Salary**

**Stepping up/allowances**

**Secondments**

**Absence Overview**

**PILON**

**Processing a Leaver**

**Salary calculator** If you only have the full time equivalent salary for a part time colleague then select the calculator icon to pro rata the salary down to the colleagues working hours.

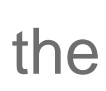

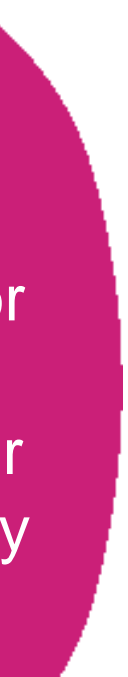

## Stepping up and other allowances (e.g. Warehouse to Wheels)

### **Entering an allowance**

**Most additional payments are entered in KRONOS**

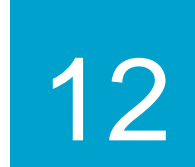

#### **Approvals**

**Manage Direct Reports**

**Manage Indirect Reports**

**New Starters**

**Change Manager**

**Change Position**

**Change Working Hours**

**Change Salary**

**Stepping up/allowances**

**Secondments**

**Absence Overview**

**PILON**

**Processing a Leaver**

## Secondments Overview

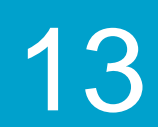

#### **Approvals**

**Manage Direct Reports**

**Manage Indirect Reports**

**New Starters**

**Change Manager**

**Change Position**

**Change Working Hours**

**Change Salary**

**Stepping up/allowances**

#### **Secondments**

### **Absence Overview**

**PILON**

**Processing a Leaver**

### **New Secondments**

### **As a manager you need to complete the following steps:**

- 1. Raise a Requisition in MyHR using one of the following options:
- ▶ Secondment Needs help in recruiting
- ▶ Secondment Colleague/s lined up for the role
- 2. Complete interviews if needed
- 3. Agree Secondment details with colleague

**Please include the name of the colleague being seconded, the amount of secondment allowance to be paid, and the start/end date of** 

## **secondment in the requisition. Resourcing will then inform the Onboarding team for them to action as follows:**

- $\triangleright$  Process the secondment in MyHR (including secondment allowance)
- $\triangleright$  Send confirmation of secondment details to the manager and colleague

#### **As the line manager, you will get a reminder one month before the end of the secondment advising you of the options/next steps.**

All secondments are set up and managed by HR Services/Hire to Retire Team

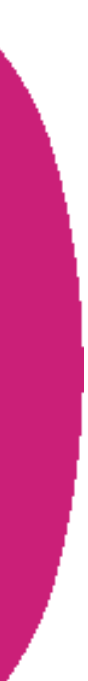

## Absence

### **You will continue to record the below absences and time through KRONOS:**

- •Managing sickness
- •Holidays
- •Paid/Unpaid leave
- •Overtime entry

**The following absences will continue to be managed via HRSS or via a web form which you can find on the intranet under the HR shared** 

## **Services Pages:**

- •Career break
- •Paternity
- •Maternity
- •Shared parental leave
- •Adoption leave
- •Manual absence corrections

14

#### **Approvals**

**Manage Direct Reports**

**Manage Indirect Reports**

**New Starters**

**Change Manager**

**Change Position**

**Change Working Hours**

**Change Salary**

**Stepping up/allowances**

**Secondments**

#### **Absence Overview**

**PILON**

**Processing a Leaver**

#### **Please Note:**

All absences must be recorded and signed off in time. Failure to do this will affect the colleague's pay.

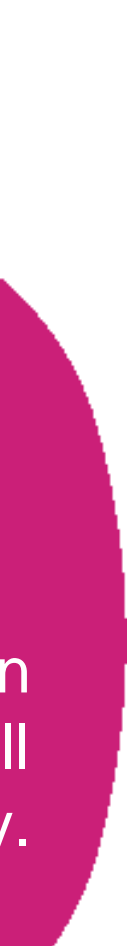

## PILON

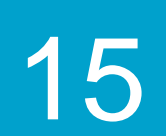

#### **Approvals**

**Manage Direct Reports**

**Manage Indirect Reports**

**New Starters**

**Change Manager**

**Change Position**

**Change Working Hours**

**Change Salary**

**Stepping up/allowances**

**Secondments**

**Absence Overview**

#### **PILON**

**Processing a Leaver**

#### **Please Note:**

If you miss the cut off for MyHR self service, this payment will never pass to Payroll and therefore it will not be paid.

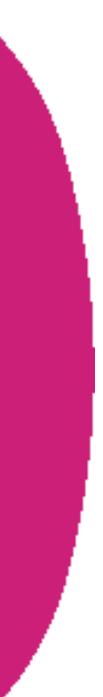

PILON is a payment to a colleague who is being terminated by the Co-op but not required to work their notice period. PILON entitlement is specified in colleagues' terms & conditions, so this information can be obtained in the contract or by contacting ER Services. You will need to know the colleague's **length of service**

### **Working out a colleagues length of service**

- 1. Select **My Team** then **Team Details**
- 2. Find the colleague and select their name
- 3. You will see the **Years Worked in the Company**

### **To Add PILON**

- 1. Select **My Team** then **Team Details**
- 2. Find the colleague who you would like to add the payment to and click on the **3 dots…**
- 3. Select **Manage Compensation**
- 4. Click **+ Add**
- 5. In the **Plan** drop down select **PILON**
- 6. In the **Option** field, select **PILON Tax and NI NR**
- 7. Enter the number of weeks required
- 8. Select **Continue** to enter comments, then select **Submit**

## Leavers

### **Processing a leaver**

### 1. Select **My Team** then **Team Details**

- 2. Find the colleague you are transferring and click on the **3 dots at the far right…**
- 3. From the drop-down select **Terminate** and then **Continue**
- 4. Enter the date the manager is changing from and select **continue**. (This can be a date in the past).
- 5. In the **Action** field select **Termination** and in the **Reason** field select the appropriate option
- 6. Using the calendars select the **Notification Date** and **Termination Date**
- 7. Select **Yes** or **No** in the **Recommended for Rehire** field
- 
- 9. Click on the grey arrow next to **Reassign Line Reports**
- 10.Select the **Arrow** next to **Proposed Manager** then select **Search**
- 11.Enter the new manager's name (Surname, First name) then select **Search**
- 12.Select the correct manager and then **OK**
- 13.Click on **Review** then **Submit**
- 14.Select **Yes**

8. If the colleague is a manager you need to reassign their team to a new manager before you can make them as a leaver, if not skip to step 12

16

#### **Approvals**

**Manage Direct Reports**

**Manage Indirect Reports**

**New Starters**

**Change Manager**

**Change Position**

**Change Working Hours**

**Change Salary**

**Stepping up/allowances**

**Secondments**

**Absence Overview**

**PILON**

**Processing a Leaver**

#### **Please Note:**

Once terminated, the colleague will receive all outstanding payments on the next eligible payday. Ensure that all holidays taken match MyHR records, to avoid over/underpayment.

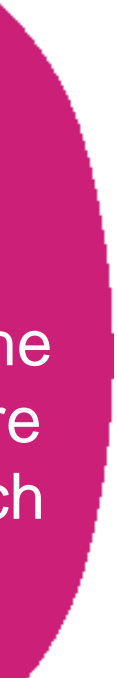